# **Series Gateways**

## **ODOT-S4E2** User Manual

Modbus RTU to Modbus TCP/IP Protocol Converter

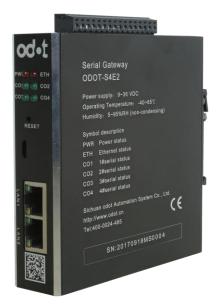

## Sichuan Odot Automation System Co., Ltd.

### 2017-12

Copyright©2017 All rights reserved by odot

### **Version information**

Revision records:

| DATE       | Version number | Modify content                         | The author |
|------------|----------------|----------------------------------------|------------|
| 2016-02-20 | V1.0           | First release                          | SXL        |
| 2016-07-14 | V1.1           | Software configuration upgrade version | JPL        |
| 2017-06-06 | V1.3           | Modify version                         | CCL        |

### **Ownership information**

Without the consent of the copyright owner, the whole or part of this document do not be republished as paper or electronic document.

### Disclaimer

This document is only used to assist readers for using products. The company is not responsible for loss or mistake because of using this dodument. The text and product described in this document is constantly developing and improving. Sichuan Odot Automation System Co., Ltd. has the right to modify this document without notifying users.

## Contents

| 1 Description 4                                                                     |
|-------------------------------------------------------------------------------------|
| 1.1 Function 4                                                                      |
| 1.2 Features 4                                                                      |
| 2 Technical parameters 5                                                            |
| 2 Hardware description                                                              |
| 2.1 Appearance7                                                                     |
| 2.2 Status in LED indicators7                                                       |
| 2.3 Terminals definition                                                            |
| 2.4. Reset switch10                                                                 |
| 2.5. Size12                                                                         |
| 3 HOW TO USE THE PROTOCOL CONVERTER12                                               |
| 3.1. The description of protocol converter12                                        |
| 3.1.1. Serial working mode12                                                        |
| 3.1.2. Gateway working mode13                                                       |
| 3.1.3. Data storage area13                                                          |
| 3.1.4 System diagnostic area14                                                      |
| 3.2. Default parameters17                                                           |
| 3.3. Typical description of application18                                           |
| 3.3.1 Communicate between Modbus TCP client and Modbus<br>RTU/ASCII slave station19 |
| <b>3.3.3.2.</b> Set up                                                              |
| 3.3.4.2. Simple configuration45                                                     |
| 4 Simple application in Siemens 150054                                              |
| 5.2. Simple application in Botu software55                                          |

## 1 Description

### 1.1 Function

This product, developed by Sichuan Zero Automation System Co., Ltd., is a Modbus RTU to Modbus TCP/IP protocol converter based on market demand and years of experience.

All the Modbus RTU/ASCII slave devices with RS485/RS422/RS232 interface can connect to Modbus TCP/IP network and communicate with TCP clients. Realize high speed data transmission by connecting the low speed serial device to the high-speed Ethernet. This protocol converter has two type working mode, "transparent transmission" and "mapping", which can achieve the maximum system compatibility.

### 1.2 Features

♦ 9-36V wide range voltage input, reverse protection.

◆DC-DC isolated power,3000V isolated voltage.

◆2KV isolated protection, 10M/100Mbps auto adapting 2KV, intelligent MDI/MDIX flipping.

- ♦ Small size, save space.
- Address mapping mode, fast response to TCP CLP client request.
- ♦ Connect up to 5 clients request.
- Mapping mode supports function code:0x01,0x02,0x03,0x04,0x05,0x06,0x0F,0x10.
- Transmission mode supports all public function code and customized

function code.

- ♦6KB huge buffer,data transmission,larger data transmission.
- ♦RS485 serial ports real time refresh, short scan period, better loading capability.
- ♦ RTU and ASCII mode optional, stronger adaptability.
- ♦ Watchdog can be enabled, watchdog time can be set.
- Support IAP download, update and upgrade firmware program in product

through network port.

• RS485 surge protection, internal terminal resistance and bias circuit enhance stability.

- ◆The packet sending interval can be adjusted freely, and the use is more flexible.
- Self diagnostic, slave devices status live monitoring.
- One push to rest button, restore factory setting.
- 35mm standard guide rail.
- EMC comply EN 55022:2010 & EN55024:2010 international standard.

## 2. Technical parameters

To make the product works better, please operate it in the range of preference parameter. All the related technical parameters are shown in "Table 1".

| Environment Parameter    |                         |
|--------------------------|-------------------------|
| Operating temperature    | -40~85°C                |
| Storage temperature      | -45~125℃                |
| Humidity                 | 5%~95% (no condensing ) |
| Power parameter          |                         |
| Number of power terminal | 1 bus                   |
| Power range              | 9~36VDC                 |
| Consumption              | Max.100mA@24V           |

| Tabl | e 1 |
|------|-----|
|------|-----|

| Ethernet parameter       |                                                     |
|--------------------------|-----------------------------------------------------|
| Working mode             | Transparent transmission mode, address              |
|                          | mapping mode, Modbus TCP protocol                   |
| Number of ethernet       | 2 RJ45, 10M/100M auto-adaption router               |
| terminal                 | function                                            |
| Net protocols            | ETHERNET、ARP、IP、TCP、ICMP                            |
| Number of TCP connection | Max. 5                                              |
| Serial parameter         |                                                     |
| Number of serial         | 4 RS485/RS232 or 2 RS422                            |
| Serial communication     | RTU mode & ASCII mode                               |
| mode                     |                                                     |
| Baud rate                | 1200~115200 bps                                     |
| Checking mode            | None, odd, even                                     |
| Number of client         | Max.124 (without relay)                             |
| Mapping mode protocol    | 0x01、0x02、0x03、0x04、0x05、0x06、0x0F、                 |
| Function code            | 0x10                                                |
|                          | 0xxxx ⊠ (coil) : 8192 Bit                           |
|                          | 1xxxx 🗵 (discrete magnitude): 8192 Bit              |
| Modbus buffer            | 3xxxx 🗵 (input register) : 2048 Word                |
|                          | 4xxxx 🗵 (hold register): 2048 Word                  |
|                          | $3xxxx \boxtimes (system diagnose zone) : 263 Word$ |

## Hardware description

2.1 Appearance

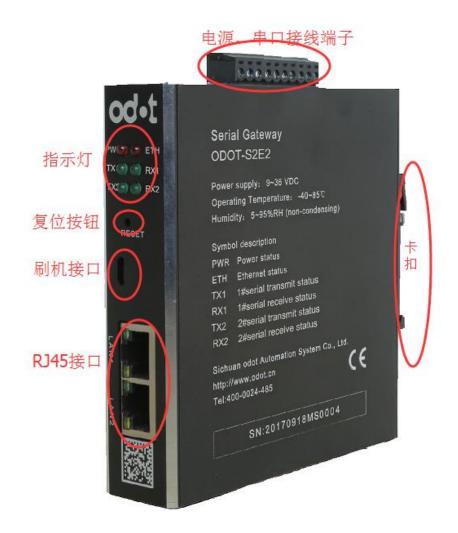

## 2.2 Status in LED indicators

There are total 6 LED status indicators. The symbol definition and status indicators are shown in "Table 2".

| Symbol | Definition                         | Status   | Description                         |
|--------|------------------------------------|----------|-------------------------------------|
| PWR    | power supply indicators            | ON       | Power is supplied to the unit       |
|        |                                    | OFF      | No power is supplied to the unit    |
|        |                                    | ON       | TCP gateway communication error     |
| ETH    | status indicator                   | OFF      | TCP gateway communication normal    |
| TX1    | Series port 1 sending<br>indicator | Flashing | Series port 1 is sending data       |
|        |                                    | OFF      | Series port 1 is not sending data   |
| RX1    | Series port 1 receiving indicator  | Flashing | Series port 1 is receiving data     |
|        |                                    | OFF      | Series port 1 is not receiving data |
| ТХ2    | Series port 2 sending              | Flashing | Series port 2 is sending data       |
|        | indicator                          | OFF      | Series port 2 is not sending data   |
| RX2    | Series port 2 receiving            | Flashing | Series port 2 is receiving data     |
| ΓΛΖ    | indicator                          | OFF      | Series port 2 is not receiving data |

| I able 2 | Tab | ble | 2 |
|----------|-----|-----|---|
|----------|-----|-----|---|

## 2.3 Terminals definition

Device wiring adopts10Pin 3.81mm gap Plug-in terminals, the terminal definition of RS485 interface are shown in "table 3".

| No | RS485   |                      | RS232             | RS422                                        |                     |  |  |
|----|---------|----------------------|-------------------|----------------------------------------------|---------------------|--|--|
| ·  | symbol  | Wiring definition    | Wiring definition | Wiring                                       | g definition        |  |  |
| 1  | 1R/S-   | Serial port 1        | Serial port 1     |                                              | RS422 Send positive |  |  |
|    | 110/0-  | RS485-               | RS232_RX          |                                              | end                 |  |  |
| 2  | 1T/S+   | Serial port 1        | Serial port 1     |                                              | RS422 Send          |  |  |
| 2  | 11/3+   | RS485+               | RS232_TX          | <u>-</u>                                     | negative            |  |  |
| 3  | GND     | Shield               | Public land       | RS422 channel                                | Shield              |  |  |
| 4  | 2 R/S-  | Serial port 2        | Serial port 2     | 22 cl                                        | RS422 Positive      |  |  |
| 4  | 2 R/3-  | RS485-               | RS232_RX          | RS4:                                         | reception           |  |  |
| 5  | 2 T/S+  | Serial port 2        | Serial port 2     |                                              | RS422 Negative      |  |  |
| 5  | 2 1/5+  | RS485+               | RS232_TX          |                                              | reception           |  |  |
| 6  | GND     | Shield               | Public land       |                                              | Shield              |  |  |
| 7  | 3 R/S-  | Serial port 3        | Serial port 3     |                                              | RS422 Send positive |  |  |
|    | 3 K/3-  | RS485-               | RS232_RX          |                                              | end                 |  |  |
| 0  | 27/0    | Serial port 3        | Serial port 3     |                                              | RS422 Send          |  |  |
| 8  | 3T/S+   | RS485+               | RS232_TX          | 2 Junel 2                                    | negative            |  |  |
| 9  | GND     | Shield               | Public land       | 2 channel                                    | Shield              |  |  |
| 10 | 4R/S-   | Serial port 4        | Serial port 4     | RS422                                        | RS422 Positive      |  |  |
| 10 | 4K/5-   | RS485-               | RS232_RX          | Å                                            | reception           |  |  |
| 11 | 4 7/8 1 | Serial port 4        | Serial port 4     |                                              | RS422 Negative      |  |  |
| 11 | 4 T/S+  | RS485+               | RS232_TX          |                                              | reception           |  |  |
| 12 | GND     | Shield               | Public land       |                                              | Shield              |  |  |
| 13 | PE      | Ground terminal      |                   | <u>.                                    </u> |                     |  |  |
| 14 | PE      | Ground terminal      |                   |                                              |                     |  |  |
| 15 | V-      | Power input negative |                   |                                              |                     |  |  |

### Table3

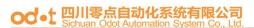

| 16 V+ | power input positive |
|-------|----------------------|
|-------|----------------------|

## 2.4. Reset switch

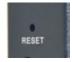

Click the reset button by the paper clips. When all lights flash once, it means successful reset and the technical parameters of the gateway are as follows:

| parameter name   |                                            | Defaults      |  |  |
|------------------|--------------------------------------------|---------------|--|--|
| Ethernet<br>side | Protocol converter IP                      | 192.168.1.254 |  |  |
|                  | Subnet mask                                | 255.255.255.0 |  |  |
|                  | LAN gateway IP                             | 192.168.1.1   |  |  |
|                  | Modbus TCP data port                       | 502           |  |  |
|                  | Configure the port                         | 1024          |  |  |
|                  | Modbus-TCP<br>watchdog time                | 30S           |  |  |
|                  | The enabling of<br>Modbus-TCP watch<br>dog | enabling      |  |  |

| 1 1         |                               |                        |  |  |  |
|-------------|-------------------------------|------------------------|--|--|--|
|             | Gateway work mode             | Transtransmission mode |  |  |  |
|             | Gateway station<br>number     | 247                    |  |  |  |
| Serial port | Serial port mode              | Master station mode    |  |  |  |
|             | Protocol type of<br>Modbus    | Modbus RTU             |  |  |  |
|             | Serial port baud rate         | 9600bps                |  |  |  |
|             | Check digit                   | No check               |  |  |  |
|             | Data bits                     | 8bit                   |  |  |  |
| side        | Stop bit                      | 1bit                   |  |  |  |
|             | Receive character<br>interval | 3.5t                   |  |  |  |
|             | Message sent                  | 0                      |  |  |  |
|             | Timeout processing            | Data retention         |  |  |  |
|             | Slave response<br>timeout     | 500ms                  |  |  |  |

### 2.5. Size

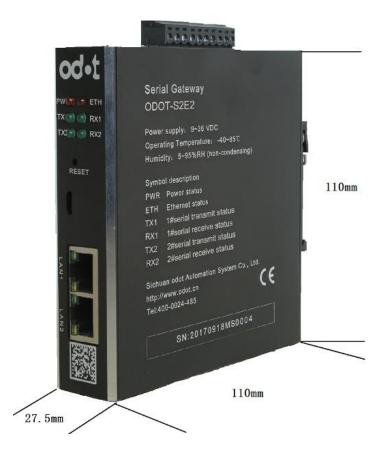

## **3 HOW TO USE THE PROTOCOL CONVERTER**

### 3.1. The description of protocol converter

### 3.1.1. Serial working mode

There are two types of working modes :Master mode and slave mode.

When the serial port works in master mode, the serial port can connect up to 31 Modbus RTU/ASCII slave devices without relaying. This mode is mainly used for data communication between Modbus TCP master and Modbus RTU/ASCII

slaves.

When the serial port works in slave mode, the serial port can connect to a Modbus RTU/ASCII master device. This mode can be applied as follows:

- (1) Data Communication Between Modbus TCP Client and Modbus RTU/ASCII Master Station.
- (2) Data communication between Modbus RTU/ASCII masters.
- (3) Modbus TCP client and a Modbus RTU/ASCII master communicate with a Modbus RTU/ASCII slave at the same time.

### 3.1.2. Gateway working mode

There are two types of working modes: transparent mode and mapping mode .When "Transparent" mode is in a factory setting without data cache nor editing the address mapping table. The gateway directly sends the instructions of the TCP/IP clients to Modbus RTU/ASCII slave station equipment, and waits for a slave station devices response after getting the instructions from the Modbus TCP/IP clients.The data will directly be returned to the TCP clients.

"Mapping"mode adopts the way of data cache and need to edit the station address mapping table. The gateway polls each of the slave station after power on, and stores the data in the buffer cache. Directly,the gateway will read the data directly from the data buffer, and then returned to the TCP clients after receiving Modbus TCP/IP clients instructions. This method can greatly reduces the waiting time for the client to access to the station and improves the refresh rate.

### 3.1.3. Data storage area

Data storage is divided into five parts.

- Part 1. "Coil" (DO) storage area, 8192 points in total.
- Part 2. "Discrete magnitude input" (DI) storage area,8192 points in total.
- Part 3. "Input register" (AI)storage area, 2048 points in total.
- Part 4. "Hold register"(AO) storage area, 2048 points in total.
- Part 5. "System diagnostic" (DO) storage area, storage from the station

equipment working condition, 263 points in total. Access to the "**system diagnostic**" area can obtain the slave station's information and used to setting the disconnection alarm.

The distribution of the data storage area and the scope of the address coding are shown in table 5.

Storage Address range Item Storage type Description capability 8192 Bit 1 Area 0 coil 0x0000~0x1FFF Discrete 2 Area 1 8192 Bit 0x0000~0x1FFF magnitude input 2048 Word 0x0000~0x07FF 3 Area 3 Input register 4 Area 4 Hold register 2048 Word 0x0000~0x07FF System 5 Area 3 263 Word 0x2000~0x2106 diagnostic

Table5

### 3.1.4 System diagnostic area

The diagnosis system is divided into two parts.

The first part: The address 0x2000-0x200F is in total of 16 word that is 256 bits as the "slave station error indicator area". The number 1-247 are respectively corresponding to slave stations 1-247 and keep 248-256 bit number. When the error occurres from the station communication, the corresponding bit of the station address is set to 1. The corresponding error indicator bit will be cleared automatically after the slave station to return to normal. Its data encoding format is shown in Table 6.

|         | BIT           | Bit15 | Bit14 | Bit13 | Bit12 | Bit11 | Bit10 | Bit9 | Bit8 |
|---------|---------------|-------|-------|-------|-------|-------|-------|------|------|
| address | Bit<br>number | 16    | 15    | 14    | 13    | 12    | 11    | 10   | 9    |
| 0x2000  | BIT           | Bit7  | Bit6  | Bit5  | Bit4  | Bit3  | Bit2  | Bit1 | Bit0 |
|         | Bit<br>number | 8     | 7     | 6     | 5     | 4     | 3     | 2    | 1    |
|         |               |       |       |       |       |       |       |      |      |
|         | BIT           | Bit15 | Bit14 | Bit13 | Bit12 | Bit11 | Bit10 | Bit9 | Bit8 |
| address | Bit<br>number | 32    | 31    | 30    | 29    | 28    | 27    | 26   | 25   |
| 0x2001  | BIT           | Bit7  | Bit6  | Bit5  | Bit4  | Bit3  | Bit2  | Bit1 | Bit0 |
|         | Bit<br>number | 24    | 23    | 22    | 21    | 20    | 19    | 18   | 17   |
|         |               |       |       |       |       |       |       |      |      |
|         |               |       |       |       |       |       |       |      |      |
|         |               |       |       |       |       |       |       |      |      |
|         | BIT           | Bit15 | Bit14 | Bit13 | Bit12 | Bit11 | Bit10 | Bit9 | Bit8 |
| address | Bit<br>number | x     | x     | х     | х     | х     | x     | x    | x    |
| 0x200F  | BIT           | Bit7  | Bit6  | Bit5  | Bit4  | Bit3  | Bit2  | Bit1 | Bit0 |
|         | Bit<br>number | x     | 247   | 246   | 245   | 244   | 243   | 242  | 241  |

### Table6

The second part :Address 0x2010-0x2106 Word ,total 247 words, as "from the station status indicator" area. Reading the area could obtain the salve stations' current working status, the data encoding format is as shown in Table 7.

| address   | Slave          | Byte1         | Byte0      |
|-----------|----------------|---------------|------------|
| 0x2010    | station1       | Function code | Error code |
| address   | Slave          | Byte1         | Byte0      |
| 0x2011    | station2       | Function code | Error code |
|           |                |               |            |
|           |                |               |            |
|           |                |               |            |
| address0x | Slave          | Byte1         | Byte0      |
| 2106      | station<br>247 | Function code | Error code |

Table7

Each Word is divided into high and low two bytes, Byte1 are the high byte, indicating the current implementation of the mapping to the function code of the slave stations. Byte0 are the low byte, indicating the current error code of the salve stations' communication. The specific meaning of the error code of the slave stations is as shown in table 8.

| Error code | indication                       |
|------------|----------------------------------|
| 0x00       | Slave stations operates normally |
| 0x01       | Illegal function code            |

| 0x02 | Illegal data address                    |
|------|-----------------------------------------|
| 0x03 | Illegal data value                      |
| 0x04 | Slave station equipment failure         |
| 0x06 | Busy slave station equipment            |
| 0x07 | Parity check error                      |
| 0x09 | CRC check error                         |
| 0x0B | Response timeout from devices           |
| 0x0F | Write response error from slave devices |

## 3.2. Default parameters

| Parameter name |                             | Defaults      |  |
|----------------|-----------------------------|---------------|--|
|                | Protocol converter IP       | 192.168.1.254 |  |
|                | Subnet mask                 | 255.255.255.0 |  |
| Ethernet       | LAN gateway IP              | 192.168.1.1   |  |
| side           | Modbus TCP data port        | 502           |  |
|                | Configure the port          | 1024          |  |
|                | Modbus-TCP watchdog<br>time | 30S           |  |

|             | The enabling of<br>Modbus-TCP watch<br>dog | enabling         |  |  |
|-------------|--------------------------------------------|------------------|--|--|
|             | Gateway working mode                       | Transparent mode |  |  |
|             | Gateway station<br>number                  | 247              |  |  |
|             | Serial operating mode                      | Master mode      |  |  |
|             | Modbus protocol type                       | Modbus RTU       |  |  |
|             | Serial baud rate                           | 9600bps          |  |  |
|             | Check digit                                | No check         |  |  |
| Serial port | Data bits                                  | 8bit             |  |  |
| side        | Stop bit                                   | 1bit             |  |  |
|             | Receive character<br>interval              | 3.5t             |  |  |
|             | Message sent                               | 0                |  |  |
|             | Timeout processing                         | Data retention   |  |  |
|             | Slave response timeout                     | 500ms            |  |  |

## 3.3. Typical description of application

### 3.3.1 Communicate between Modbus TCP client and Modbus

### **RTU/ASCII** slave station

### 3.3.1.1. Application topology

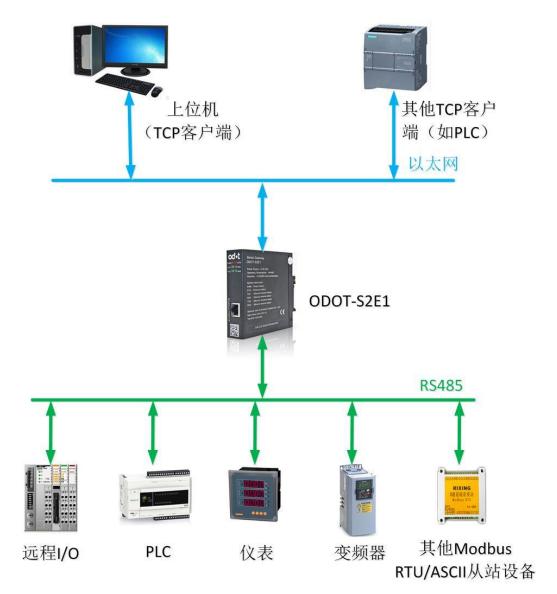

Chart 3.1

### 3.3.1.2. Transparent transmission mode configuration

1. Open configuration software "odot MGCC Config", Right click the slave configuration page and select "Add Device", Add "ODOT-S4 E2".

| ∞+ Modbus RTU/ASCII—Modbus TCF      | gateway config      |                     | – 🗆 X                  |  |  |
|-------------------------------------|---------------------|---------------------|------------------------|--|--|
| File Communication Adv              | anced configuration | About               |                        |  |  |
| Ethernet configuration              |                     | Slave configuration |                        |  |  |
| IP Address                          | 192.168.1.254       | ]                   |                        |  |  |
| Subnet mask                         | 255. 255. 255. 0    | ]                   |                        |  |  |
| Gateway                             | 192.168.1.1         | Add gate            |                        |  |  |
| Modbus-TCP数据通讯端口<br>mounus-rer port | 502                 |                     | ODOT-S2E2<br>ODOT-S4E2 |  |  |
| Download port                       | 1024                | ]                   | MG-S1EX                |  |  |
| Modbus-TCP watchdog time (s)        | 30                  | ]                   |                        |  |  |
| Modbus-ICP watchdog enable          |                     |                     |                        |  |  |
| Upload                              | Download            | Import              | Export                 |  |  |
| Connection status No download 💥     |                     |                     |                        |  |  |

2. Double-click "ODOT-S4E2" or right-click "ODOT-S4E2", Select "common device attributes", Set the gateway working mode to Transparent in the popup page. $_{\circ}$ 

| ಯ Modbus RTU/ASCII—Modbus TCP gateway config                                                                                                    | _     | ×          |
|----------------------------------------------------------------------------------------------------|-------|------------|
| File Communication Advanced configuration About                                                                                                    |       |            |
| Ethernet configuration Slave configuration                                                                                                    |       |            |
| IP Address 192.168.1.254<br>Subnet mask 255.255.255.0<br>Modbus-TCP数据通<br>Modbus-TCP数据通<br>Down Getway working mode: Transmission transparent 、<br>Modbus-TCP watchdog Getway address: 247 |       |            |
| Modbus-TCP watch<br>OK<br>Upload Download Import Ex                                                                                                    | rport |            |
| Connection status Current mode : Transmission transparent                                                                                                    | -     | download . |

3. Double-click "COM1", "COM2", "COM3", "COM4"or right-click "COM1", "COM2", "COM3", "COM4" and click "Serial Properties", the "Serial Settings" window pops up. After setting the communication parameters, click the "OK" button to save and return. Take COM1 as an example.

The meaning of each parameter is as follows:

### Operating mode:

It is used to set up gateway as master station or slave station in the network. Default is master mode.

Modbus protocol type:

it's used to set up the gateway's protocol type of the network between the communication of the serial port and other connected devices. You can choose Modbus RTU or Modbus ASCII. Please keep this parameter in accord with the device that is connected to the serial port.

### Baud rate:

Serial port baud rate: optional range is 1200~115200bps and default is 9600bps, Please keep this parameter in accord with the device that is connected to the serial port.

### Check Digit:

no parity, odd parity, even parity, no default can be chose. Please keep this parameter in accord with the device that is connected to the serial port.

### Stop bit:

You can choose 1 stop bit or 2 stop bits. Default is 1 stop bit. Please keep this parameter in accord with the device that is connected to the serial port. Receive character interval:

when receiving packets Frame interval detection time can be chose from 1.5t to 200t. Default is 3.5t. In general, you don't have to change this parameter. Packet transmission interval:

Interval time for sending Modbus commands (Delayed time from receiving the slave response message to sending the next command) can be set from 0ms-65535ms. Default is 0ms. It is recommended to set 100ms. It can Prevent connected devices from communication failure due to slow response.

### Timeout processing:

Read data from slave station. Data processing mode can choose "data clear" or "data retention" if slave station response timeout. Default is "Data Hold mode". This parameter is only valid for Modbus read command. Please set this value according to actual needs.

| d•t Modi | bus RTU/ASCII—Moc                                         | lbus TCP gateway confi                                    | g                                                        |      |                                 |                                                                    | _      |         | $\times$ |
|----------|-----------------------------------------------------------|-----------------------------------------------------------|----------------------------------------------------------|------|---------------------------------|--------------------------------------------------------------------|--------|---------|----------|
| File     | Communication                                             | Advanced config                                           | uration                                                  | Ab   | out                             |                                                                    |        |         |          |
| Ethern   | et configuration                                          |                                                           |                                                          |      | Slave configuration             | _                                                                  |        |         |          |
| (odbus-  | IP Subr<br>Subr<br>Modbus-1<br>Downlc<br>-TCP watchdog t; | Data bits<br>Stop bits<br>Receive delay<br>Send delay(ms) | ModBus RTU<br>9600<br>None parity<br>8<br>1<br>3.5t<br>0 | •    | CON<br>CON<br>CON<br>CON<br>CON | Add slave<br>Configure serial<br>Copy slaves (Ci<br>Paste (Ctrl+V) | J      |         |          |
| Modì     | bus-TCP watchdog                                          | Timeout mode                                              | Data holding<br>Cancel                                   |      |                                 |                                                                    |        |         |          |
| [        | Upload                                                    | Download                                                  |                                                          |      | Import                          |                                                                    | Export |         |          |
| Conne    | ection status 🍯 C                                         | urrent mode : Trans                                       | nission t                                                | rans | parent                          |                                                                    | N      | lo down | load     |

4. Select "COM1", "COM2", "COM3", "COM4".Take COM1 as an example. Right click to select Add Slave, input "Slave Name", fill in "Slave Station Number" and slave "Response Timeout" time, click "Confirm" to return. The station number of the slave station cannot be the same and cannot be the same as the station number of the device. Range of the slave station address is between 1 and 247.The name of slave station can not be the same under the same serial port. The "Response timeout" time needs to be obtained from the manual of the device. It is recommended to set up more 500ms.Click "Confirm".

| File Communication Advanced configuration Al<br>thernet configuration COM1_1#'s parameters Slave Name COM1_1# Slave Address 1 Slave response 500 timeout (ms) timeout (ms) Cancel Modbus-TCP watchdog enable | Slave configuration<br>Slave configuration<br>COM1<br>COM1<br>Configure<br>Configure<br>Copy slave<br>Paste (Ct | e serial<br>ves (Ctrl+C)  |
|----------------------------------------------------------------------------------------------------|----------------------------------------------------------------------------------------------------|---------------------------|
| Upload Download                                                                                                    | Import                                                                                                    | <b>Export</b><br>No downl |

5. Configure the Ethernet parameters of the gateway by configuring the "Ethernet Configuration" on the left half of the software.

Some of the parameters are as follows:

Modbus gateway IP: The device's own IP address;

Subnet mask: Subnet mask of the device;

**LAN gateway IP:** Gateway IP address of the network where the device resides;

Modbus-TCP data communication port: Generally 502;

**Configure the port**: The configuration software downloads the configuration to the device through this port of the device;

**Modbus-TCP watchdog time:** The time interval from when the gateway receives the last Modbus TCP packet to the automatic restart;

Note: Automatic restart of the gateway can release connection resources that have not been used for a long time in time;

| ∞+ Modbus RTU/ASCII—Modbus TCP gateway config                                                                                                    | _      |               | $\times$ |
|----------------------------------------------------------------------------------------------------|--------|---------------|----------|
| File Communication Advanced configuration About         Ethernet configuration         IP Address         192.168.1.254         Subnet mask         Gateway         Modbus-TCP数据通讯端口<br>mounus=rer port         Download port         1024         Modbus-TCP watchdog time (s)         Modbus-TCP watchdog enable |        |               |          |
| Upload Download Import                                                                                                    | Export | t<br>No downi | load -   |

Modbus-TCP watchdog enable: Whether the watchdog function is enabled.

6. Set the destination gateway address that you want to download and

download communication port number through

"Communication" — "Communication Configuration" . The default is the gateway factory default IP 192.168.1.254 and port number 1024.

| <sup>od</sup> •t Modbus RTU/ASCII—Modb | ous TCP gateway config                                                                                                    |                                                                           | - 🗆 X                  |
|----------------------------------------|----------------------------------------------------------------------------------------------------|---------------------------------------------------------------------------|------------------------|
| Sublet                                 | nmunication channel           mask         200.200.200.0           teway         192.168.1.1           port         502           port         1024           (s)         30 | About<br>Slave configuration<br>ODOT-S4E2<br>COM1<br>COM2<br>COM3<br>COM4 |                        |
| Upload                                 | Download<br>rrent mode : Transmission tra                                                                                                    | Import                                                                    | Export<br>No download; |

7. Click the button "Download Gateway Configuration ".Download configuration parameters to the gateway.After the download is successful, the "Download successful" prompt appears in the Status Bar at the lower right.After the download is successful, the gateway restarts automatically.then the gateway go into running state.

If the download fails, please check out whether the computer's IP address and gateway IP address are in the same network segment. Then check whether the gateway IP address is set correctly. If you forget the gateway IP address, you can reset the gateway through the reset button, After reset, the gateway IP address is the factory default IP address.

Click "Import Profile" and "Export Profile" to import and save the configuration

file to the local disk.Click "Upload Gateway Configuration" to upload the current gateway configuration to the software.

Note: When downloading and uploading, you need to ensure that the computer and the gateway are in the same network segment.

| 🕬 Modbus RTU/ASCII—Modbus TCP gateway cont | )                                    | – 🗆 X           |
|--------------------------------------------|--------------------------------------|-----------------|
| Subnet mask 255.25<br>Gateway 192.1        | 1.254<br>.255.0<br>8.1.1<br>2<br>4.4 | 22              |
| Upload Download                            | Import                               | Export          |
| Connection status 🍯 Current mode : Trans   | ission transparent                   | No download .:: |

8. After completing the above settings, the Modbus TCP client can use the Modbus TCP protocol to access the slave device 16DI which the station number is 1 though the gateway IP address 192.168.1.254, the Modbus data communication port 502 and the slave station number 1.

### **3.3.1.3** Mapping mode configuration

1. Open the configuration software "odot MGCC Config".Right-click on the configuration page of slave station and select "Add Device" ,then add "ODOT-S4E2".

| File Communication Advanced configuration                                                                                                    | About                                                                              |
|----------------------------------------------------------------------------------------------------|------------------------------------------------------------------------------------|
| Ethernet configuration<br>IP Address 192.168.1.254<br>Subnet mask 255.255.255.0<br>Gateway 192.168.1.1<br>Modbus-TCP port 502<br>Download port 1024<br>Modbus-TCP watchdog time (s) 30<br>Modbus-TCP watchdog enable | Slave configuration<br>Add gateway  ODOT-S2E1<br>ODOT-S2E2<br>ODOT-S4E2<br>MG-S1EX |
| Upload Download                                                                                                    | Import Export                                                                      |

 Double-click "ODOT-S4E2", or right-click "ODOT-S4E2". Select "Common Properties of Device Serial Port".Set the gateway working mode to "Mapping Mode" in the popup setting page.

| od+t Modbus RTU/ASCII—Modbus TCP gateway config    | —      |           | $\times$ |
|----------------------------------------------------|--------|-----------|----------|
| File Communication Advanced configuration About    |        |           |          |
| Ethernet configuration Slave configuration         |        |           | _        |
| IP Address 192. 168. 1. 254                        | e      |           |          |
| Common attribute Change device                     | •      |           |          |
| Mo Getway working mode: Mapping model              |        |           |          |
| Getway address: 247                                |        |           |          |
| Modbus-TCP watch OK Cancel                         |        |           |          |
|                                                    |        |           |          |
| Upload Download Import                             | Export | :         |          |
| 🔴 Connection status 🥞 Current mode : Mapping model | 1      | No downlo | ad:      |

3. Double-click "COM1", "COM2" or right-click "COM1", "COM2" .Click "Serial Properties" to bring up the "Serial Setting" window. Set up the communication parameters, then click the "Confirm" button to save and return.

The meaning of each parameter is as follows:

### Operating mode:

It is used to set up gateway as master station or slave station in the network. Default is master mode.

Modbus protocol type:

it's used to set up the gateway's protocol type of the network between the communication of the serial port and other connected devices. You can choose Modbus RTU or Modbus ASCII. Please keep this parameter in accord with the device that is connected to the serial port.

### Baud rate:

Serial port baud rate: optional range is 1200~115200bps and default is 9600bps, Please keep this parameter in accord with the device that is connected to the serial port.

### Check Digit:

no parity, odd parity, even parity, no default can be chose. Please keep this parameter in accord with the device that is connected to the serial port.

### Stop bit:

You can choose 1 stop bit or 2 stop bits. Default is 1 stop bit. Please keep

28 /56

this parameter in accord with the device that is connected to the serial port. Receive character interval:

when receiving packets Frame interval detection time can be chose from 1.5t to 200t. Default is 3.5t. In general, you don't have to change this parameter. Packet transmission interval:

Interval time for sending Modbus commands (Delayed time from receiving the slave response message to sending the next command) can be set from 0ms-65535ms. Default is 0ms. It is recommended to set 100ms. It can Prevent connected devices from communication failure due to slow response.

Timeout processing:

Read data from slave station. Data processing mode can choose "data clear" or "data retention"if slave station response timeout. Default is "Data Hold mode" .This parameter is only valid for Modbus read command. Please set this value according to actual needs.

| ∞4 Modbus RTU/ASCII—Modbus TCP gateway config                                                                                                    |                     |         | $\times$ |
|----------------------------------------------------------------------------------------------------|---------------------|---------|----------|
| File Communication Advanced configuration About<br>COMI configuration Serial port working mode Master mode Communication protocol ModBus RTU Baud rate 9600 Check None parity Check None parity Copy slaves (Ctrl+C) Paste (Ctrl+V) |                     |         |          |
| Modbus-TCP wat: Send delay(ms) 0<br>Modbus-TCP v<br>OK Cancel                                                                                                    |                     |         |          |
| Upload         Download         Import           Connection status         Current mode : Mapping model                                                                                                    | <b>Export</b><br>No | o downl | oad .::  |

4. Select "COM1" or "COM2". Right-click to select "Add Slave". Input "Slave name". fill in "Slave station number". Then configure Modbus function code, start address of slave data, number of data, start address of gateway mapping area and response timeout time and if "event output" (only when the data changes, the gateway will execute this command once) according to the communication manual of slave station equipment. Under the same serial port the station number of the slave station cannot be the same and cannot be the same as the station number of the station. Range of the slave station address is between 1 and 247. Under the same serial port the slave station's name cannot be the same. After completing the settings, click "Save Current Mapping Table Edit".

| od•t Modbus RTU/ASCII—Modbus TCP gateway config                                                                                                    |                                                                                                    | – 🗆 X        |
|----------------------------------------------------------------------------------------------------|----------------------------------------------------------------------------------------------------|--------------|
| File Communication Advanced configuration A<br>Ethernet configuration<br>IP Address 192.168.1.254<br>Subnet mask 255.255.255.0<br>Gateway 192.168.1.1<br>Modbus-TCP port 502<br>Download port 1024<br>Modbus-TCP watchdog time (s) 30<br>Modbus-TCP watchdog enable ✓ | Slave configuration<br>COM1<br>Add slave<br>COM1<br>Add slave<br>Configure seri<br>Copy slaves (t<br>Paste (Ctrl+V) | Ctrl+C)      |
| Upload Download                                                                                                    | Import                                                                                                    | Export       |
| 🔴 Connection status 🤔 Current mode : Mapping model                                                                                                    |                                                                                                    | No download: |

5. Configure the Ethernet parameters of the gateway by the "Ethernet Configuration" on the left of the software.

Some of the parameters are as follows:

Modbus gateway IP: The device's own IP address;

Subnet mask: Subnet mask of the device;

**LAN gateway IP:** Gateway IP address of the network where the device resides;

Modbus-TCP data communication port: Generally 502;

**Configure the port:** The configuration software downloads the configuration to the device through this port of the device;

**Modbus-TCP watchdog time:** The time interval from when the gateway receives the last Modbus TCP packet to the automatic restart;

Note: Automatic restart of the gateway can release connection resources that have not been used for a long time in time;

Modbus-TCP watchdog enable: Whether the watchdog function is enabled.

| ∞+ Modbus RTU/ASCII—Modbus TCP  | gateway config       |     |                     | _      |                 |
|---------------------------------|----------------------|-----|---------------------|--------|-----------------|
| File Communication Adva         | anced configuration  | Abo | ut                  |        |                 |
| Ethernet configuration          |                      |     | Slave configuration |        |                 |
| IP Address                      | 192.168.1.254        |     | □ 🐨 ODOT-S4E2       |        |                 |
| Subnet mask                     | 255. 255. 255. 0     |     | COM1                |        |                 |
| Gateway                         | 192.168.1.1          |     | -> COM2             |        |                 |
| Modbus-TCP port                 | 502                  |     | COM4                |        |                 |
| Download port                   | 1024                 |     |                     |        |                 |
| Modbus-TCP watchdog time (s)    | 30                   |     |                     |        |                 |
| Modbus-TCP watchdog enable      |                      |     |                     |        |                 |
|                                 |                      |     |                     |        |                 |
| Vpload                          | Download             |     | Import              | Export |                 |
| 🔴 Connection status 🤔 Current : | mode : Mapping model |     |                     | I      | Wo download .:: |

6. Set the destination gateway address that you want to download and download communication port number through

"Communication" — "Communication Configuration". The default is the gateway factory default IP 192.168.1.254 and port number 1024.

| ∞⊶ Mod  | bus RTU/ASCII—Modbus TCF                                             | ogateway config |                 |                     | _      |                           |  |
|---------|----------------------------------------------------------------------|-----------------|-----------------|---------------------|--------|---------------------------|--|
| File    | Communication Adv                                                    | anced configur  | ation Abo       | ut                  |        |                           |  |
| Ether   | Download                                                             |                 |                 | Slave configuration |        |                           |  |
|         | Upload                                                               |                 |                 | I ■ T S ODOT-S4E2   |        |                           |  |
|         | Configure commun                                                     | ication channe  | I               |                     |        |                           |  |
| c       | Gateway                                                              | Configuration f | or communica    | ation X             |        |                           |  |
|         | Modbus-TCP port                                                      | IP Address:     | 192. 168. 1. 25 |                     |        |                           |  |
| Modbus  | Download port                                                        | Port:           | 1024            | Reset               |        |                           |  |
|         | Modbus-TCP watchdog time (s)<br>Modbus-TCP watchdog enable OK Cancel |                 |                 |                     |        |                           |  |
|         | Upload                                                               | Download        |                 | Import              | Export |                           |  |
| e Conne | ection status 🎽 Current                                              | mode : Mapping  | model           |                     | No     | o download <sub>.::</sub> |  |

7. Click the button "Download Gateway Configuration ".Download configuration parameters to the gateway. After the download is successful, the "Download successful" prompt appears in the Status Bar at the lower right. After the download is successful, the gateway restarts automatically. then the gateway go into running state.

If the download fails, please check out whether the computer's IP address and gateway IP address are in the same network segment. Then check whether the gateway IP address is set correctly. If you forget the gateway IP address, you can reset the gateway through the reset button, After reset, the gateway IP address is the factory default IP address.

Click "Import Profile" and "Export Profile" to import and save the configuration file to the local disk.Click "Upload Gateway Configuration" to upload the current gateway configuration to the software.

Note: When downloading and uploading, you need to ensure that the computer and the gateway are in the same network segment.

| File Communication Advanced configurat | ion About           |        |
|----------------------------------------|---------------------|--------|
| Ethernet configuration                 | Slave configuration |        |
| IP Address 192.168.1.2                 | 54                  |        |
| Subnet mask 255.255.255                | . 0                 |        |
| Gateway 192.168.1.                     | 1                   |        |
| Modbus-TCP port 502                    |                     |        |
| Download port 1024                     |                     |        |
| Nodbus-TCP watchdog time (s) 30        |                     |        |
| Modbus-TCP watchdog enable 🖂           |                     |        |
|                                        |                     |        |
| Upload Download                        | Import              | Export |

8. After completing the above settings, the Modbus TCP client can use the Modbus TCP protocol to access the slave device 16DI which the station number is X(0<X<248 and X cannot be the device station number for the gateway) though the gateway IP address 192.168.1.254, the Modbus data communication port 502 and the slave station number 1.

3.3.2. Realize Modbus TCP Client and Modbus RTU/ASCII Master Station Communication

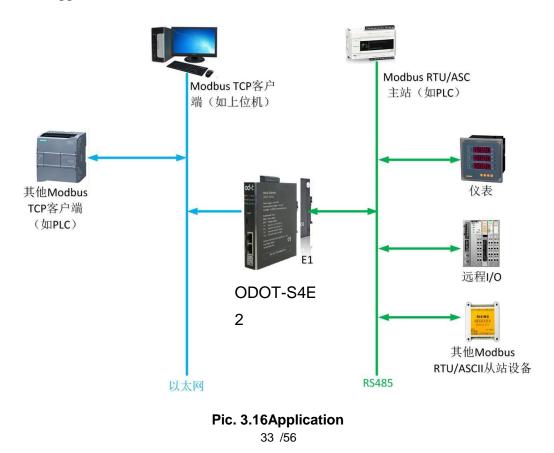

3.3.2.1. Application

### 3.3.2.2. Setup

1. Open the configuration software "odot MGCC Config".Right-click on the configuration page of slave station and select "Add Device" ,then add "ODOT-S4E2".

| <sup>:</sup> ∞+t Modbus RTU/ASCII—Modbus TCP gateway | config            |                     | _         |              |
|------------------------------------------------------|-------------------|---------------------|-----------|--------------|
| File Communication Advanced co                       | onfiguration Abou | ut                  |           |              |
| Ethernet configuration                               |                   | Slave configuration |           |              |
| IP Address 19                                        | 2.168.1.254       | Add gateway 🕨       | ODOT-S2E1 |              |
| Subnet mask 25                                       | 5.255.255.0       |                     | ODOT-S2E2 |              |
| Gateway 1                                            | 92.168.1.1        |                     | ODOT-S4E2 |              |
|                                                      |                   |                     | MG-S1EX   |              |
| Modbus-TCP port                                      | 502               |                     |           |              |
| Download port                                        | 1024              |                     |           |              |
| Modbus-TCP watchdog time (s)                         | 30                |                     |           |              |
| Modbus-TCP watchdog enable 🖂                         |                   |                     |           |              |
|                                                      |                   |                     |           |              |
|                                                      |                   |                     |           |              |
| Upload Down                                          | oad               | Import              | Export    |              |
| Connection status                                    |                   |                     | N         | o download 🚲 |

2. Double-click "ODOT-S4E2" or right-click "ODOT-S4E2", Select "common device attributes", Set the gateway as the station number of the Modbus RTU/ASCII slave on the popup setup page.

| od+ Modbus RTU/ASCII—Modbus TCP gateway config                                                                                                    | _      |          | $\times$ |
|----------------------------------------------------------------------------------------------------|--------|----------|----------|
| File Communication Advanced configuration About<br>Ethernet configuration  TD Address  I 92 168 1 254  Common attribute  Getway working mode: Mapping model  Getway address: 23 | •      |          |          |
| Modbus-TCP OK Cancel Modbus-T Upload Download Import                                                                                                    | Export |          |          |
| 🔴 Connection status 🎒 Current mode : Mapping model                                                                                                    | N      | o downlo | ad:      |

3. Double-click "COM1", "COM2", "COM3", "COM4" or right-click "COM1", "COM2", "COM3", "COM4".Click "Serial Properties" to bring up the "Serial Setting" window. Set up the communication parameters, Set serial operating mode as slave mode. Then click the "Confirm" button to save and return.

The meaning of each parameter is as follows:

### Operating mode:

It is used to set up gateway as master station or slave station in the network. Default is master mode. Here is set up slave mode.

Modbus protocol type:

it's used to set up the gateway's protocol type of the network between the communication of the serial port and other connected devices.You can choose Modbus RTU or Modbus ASCII. Please keep this parameter in accord with the device that is connected to the serial port.

### Baud rate:

Serial port baud rate: optional range is 1200~115200bps and default is 9600bps, Please keep this parameter in accord with the device that is connected to the serial port.

### Check Digit:

no parity, odd parity, even parity, no default can be chose. Please keep this parameter in accord with the device that is connected to the serial port.

### Stop bit:

You can choose 1 stop bit or 2 stop bits. Default is 1 stop bit. Please keep this parameter in accord with the device that is connected to the serial port. Receive character interval:

When receiving packets Frame interval detection time can be chose from 1.5t to 200t. Default is 3.5t. In general, you don't have to change this parameter.

Slave response delay:

The gateway acts as a Modbus RTU/ASCII slave, from the time it receives a message from the master to when it sends a reply. This parameter relates to the performance of the master.

| od•t Modb | ous RTU/ASCII—Mo | odbus TCP gateway config                                        |            |             |                               |                        |                          |                 |
|-----------|------------------|-----------------------------------------------------------------|------------|-------------|-------------------------------|------------------------|--------------------------|-----------------|
| File      | Communication    | n Advanced configu                                              | ration Ab  | oout        |                               |                        |                          |                 |
| Ethern    | et configuration | <b>n</b><br>COM2 configuration                                  |            | Sle         | we configuration<br>0D0T-S4E2 |                        |                          |                 |
|           | Subj             | Serial port working mode<br>Communication protocol<br>Baud rate | ModBus RTV | •<br>•<br>• | -> COM1<br>-> COM2<br>-> COM3 | Add slave              | _                        | _               |
|           | Modbus-          | Check<br>Data bits                                              |            | •           | > COM4                        | Configure<br>Copy slav | e serial<br>ves (Ctrl+C) |                 |
|           | Downl            | Stop bits<br>Receive delay                                      |            | •           |                               | Paste (C               | trl+V)                   |                 |
| Modbus-   | -TCP watchdog t  | Slave respond delay(ms)                                         |            |             |                               |                        |                          |                 |
| Modb      | ous-TCP watchdo  |                                                                 |            |             |                               |                        |                          |                 |
|           |                  | OK                                                              | Cancel     | ]           |                               |                        |                          |                 |
|           | Upload           | Download                                                        |            |             | Import                        |                        | Export                   |                 |
| Conne     | ction status ອ   | Current mode : Mapping                                          | g model    |             |                               |                        | N                        | lo download .:: |

4. Configure the Ethernet parameters of the gateway by the "Ethernet Configuration" on the left of the software.

Some of the parameters are as follows:

Modbus gateway IP: The device's own IP address;

Subnet mask: Subnet mask of the device;

**LAN gateway IP:** Gateway IP address of the network where the device resides;

Modbus-TCP data communication port: Generally 502;

**Configure the port:** The configuration software downloads the configuration to the device through this port of the device;

**Modbus-TCP watchdog time:** The time interval from when the gateway receives the last Modbus TCP packet to the automatic restart;

Note: Automatic restart of the gateway can release connection resources that have not been used for a long time in time;

Modbus-TCP watchdog enable: Whether the watchdog function is enabled.

5. Set the destination gateway address that you want to download and

download communication port number through

"Communication" — "Communication Configuration". The default is the gateway factory default IP 192.168.1.254 and port number 1024.

6. Click the button "Download Gateway Configuration ".Download configuration parameters to the gateway.After the download is successful, the "Download successful" prompt appears in the Status Bar at the lower right.After the download is successful, the gateway restarts automatically.then the gateway go into running state.

If the download fails, please check out whether the computer's IP address and gateway IP address are in the same network segment. Then check whether the

gateway IP address is set correctly. If you forget the gateway IP address, you can reset the gateway through the reset button, After reset, the gateway IP address is the factory default IP address.

Click "Import Profile" and "Export Profile" to import and save the configuration file to the local disk.Click "Upload Gateway Configuration" to upload the current gateway configuration to the software.

Note: When downloading and uploading, you need to ensure that the computer and the gateway are in the same network segment.

7. After setting up, connect the gateway to Modbus TCP network by Ethernet and connect to the Modbus RTU/ASCII network by the corresponding serial port (routine configuration is COM2). The gateway acts as a Modbus TCP server in the Modbus TCP network and as a slave in the Modbus RTU/ASCII network. Modbus TCP client can read and write" gateway internal data storage area" through Modbus TCP protocol. Modbus RTU/ASCII master can also read and write "gateway internal data storage area "through Modbus RTU/ASCII protocol. The gateway realize communication between the Modbus TCP client and the Modbus RTU/ASCII master by taking the role of a data relay.

3.3.3. Realize communication between Modbus RTU/ASCII master stations

## 3.3.3.1. Application

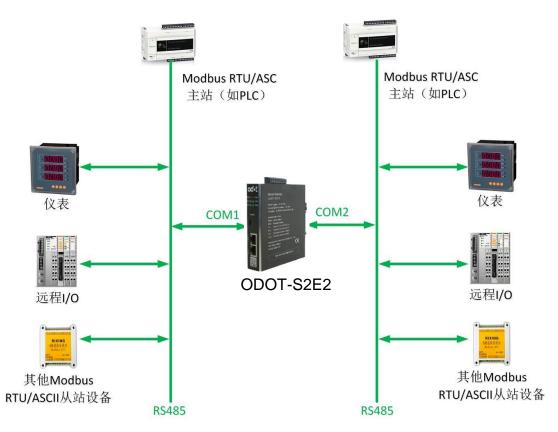

3.3.3.2. Setup

1. Open the configuration software "odot MGCC Config".Right-click on the configuration page of slave station and select "Add Device" ,then add "ODOT-S4E2".

| ∞+t Modbus RTU/ASCII—Modbus TCP | gateway config     |                     |                      | - 🗆 X        |
|---------------------------------|--------------------|---------------------|----------------------|--------------|
| File Communication Adva         | nced configuration | About               |                      |              |
| Ethernet configuration          |                    | Slave configuration | 1                    |              |
| IP Address                      | 192.168.1.254      | Add gateway         | ODOT-S2E1            |              |
| Subnet mask                     | 255.255.255.0      |                     | ODOT-S2E2            | _            |
| Gateway                         | 192.168.1.1        | =                   | ODOT-S4E2<br>MG-S1EX |              |
| _                               |                    | _                   | WIG-STEX             |              |
| Modbus-TCP port                 | 502                |                     |                      |              |
| Download port                   | 1024               |                     |                      |              |
| Modbus-TCP watchdog time (s)    | 30                 |                     |                      |              |
| Modbus-TCP watchdog enable      |                    |                     |                      |              |
|                                 |                    |                     |                      |              |
|                                 |                    |                     |                      |              |
| Upload                          | Download           | Import              | Ex                   | port         |
| Connection status               |                    |                     |                      | No download; |

2. Double-click "ODOT-S4E2" or right-click "ODOT-S4E2". Select "common device attributes", Set the gateway as the station number of the Modbus RTU/ASCII slave on the popup setup page.

|                              | anced configuration A       | bout                 |       |   |
|------------------------------|-----------------------------|----------------------|-------|---|
| Ethernet configuration       |                             | Slave configuration  |       |   |
| IP Address                   | 192.168.1.254               | Belete current de    | vice  |   |
| Subnet mask                  | 255.255.255.0               | Common attribut      | e     |   |
| Gateway                      | Common attribute            | Change device        | •     |   |
| Modbus-TCP port              | Getway working mode: Transm | ission transparent 🔹 |       |   |
| Download port                | Getway address: 247         |                      |       |   |
| Nodbus-TCP watchdog time (s) | OK                          | Cancel               |       |   |
| Modbus-TCP watchdog enable   |                             |                      |       |   |
| Upload                       | Download                    | Import               | Expor | + |

40 /56

3.Double-click "COM1", "COM2", "COM3", "COM4" or right-click "COM1", "COM2", "COM3", "COM4".Click "Serial Properties" to bring up the "Serial Setting" window. Set up the communication parameters, Set two serials' operating mode as slave mode. Then click the "Confirm" button to save and return.

The meaning of each parameter is as follows:

## Operating mode:

It is used to set up gateway as master station or slave station in the network. Default is master mode. Here is set up slave mode.

Modbus protocol type:

it's used to set up the gateway's protocol type of the network between the communication of the serial port and other connected devices. You can choose Modbus RTU or Modbus ASCII. Please keep this parameter in accord with the device that is connected to the serial port.

### Baud rate:

Serial port baud rate: optional range is 1200~115200bps and default is 9600bps, Please keep this parameter in accord with the device that is connected to the serial port.

### Check Digit:

no parity, odd parity, even parity, no default can be chose. Please keep this parameter in accord with the device that is connected to the serial port.

### Stop bit:

You can choose 1 stop bit or 2 stop bits. Default is 1 stop bit. Please keep

41 /56

this parameter in accord with the device that is connected to the serial port.

Receive character interval:

when receiving packets Frame interval detection time can be chose from

1.5t to 200t. Default is 3.5t. In general, you don't have to change this parameter.

Slave response delay:

The gateway acts as a Modbus RTU/ASCII slave, from the time it receives a message from the master to when it sends a reply. This parameter relates to the performance of the master.

| od•t Modbus RTU/ASCII—M | lodbus TCP gateway config                                                            |                                                                   |                                       |                                                            |                                              | _                          |          | $\times$ |
|-------------------------|--------------------------------------------------------------------------------------|-------------------------------------------------------------------|---------------------------------------|------------------------------------------------------------|----------------------------------------------|----------------------------|----------|----------|
| Ethernet configura      | DM2 configuration<br>Serial port working mode<br>Communication protocol<br>Baud rate | Slave mode<br>ModBus RTU<br>9600<br>None parity<br>8<br>1<br>3.5t | • • • • • • • • • • • • • • • • • • • | configuration<br>ODOT-S4E2<br>COM1<br>COM2<br>COM3<br>COM4 | Add slav<br>Configur<br>Copy sla<br>Paste (C | re serial<br>aves (Ctrl+C) |          |          |
| Upload                  | Download                                                                             |                                                                   |                                       | Import                                                     |                                              | Export                     |          |          |
| 🔴 Connection status 阿   | Current mode : Transmi                                                               | ssion trans                                                       | parent                                |                                                            |                                              | N                          | o downlo | oad .::  |

4. Configure the Ethernet parameters of the gateway by the "Ethernet Configuration" on the left of the software.

Some of the parameters are as follows:

Modbus gateway IP: The device's own IP address;

Subnet mask: Subnet mask of the device;

**LAN gateway IP:** Gateway IP address of the network where the device resides;

Modbus-TCP data communication port: Generally 502;

**Configure the port:** The configuration software downloads the configuration to the device through this port of the device;

**Modbus-TCP watchdog time:** The time interval from when the gateway receives the last Modbus TCP packet to the automatic restart;

Note: Automatic restart of the gateway can release connection resources that have not been used for a long time in time;

Modbus-TCP watchdog enable: Whether the watchdog function is enabled.

5. Set the destination gateway address that you want to download and download communication port number through

"Communication" — "Communication Configuration". The default is the gateway factory default IP 192.168.1.254 and port number 1024.

6. Click the button "Download Gateway Configuration ".Download

configuration parameters to the gateway.After the download is successful, the "Download successful" prompt appears in the Status Bar at the lower right.After the download is successful, the gateway restarts automatically.then the gateway go into running state.

If the download fails, please check out whether the computer's IP address and gateway IP address are in the same network segment. Then check whether the gateway IP address is set correctly. If you forget the gateway IP address, you can reset the gateway through the reset button, After reset, the gateway IP address is the factory default IP address.

Click "Import Profile" and "Export Profile" to import and save the configuration file to the local disk.Click "Upload Gateway Configuration" to upload the current gateway configuration to the software.

Note: When downloading and uploading, you need to ensure that the computer and the gateway are in the same network segment.

7. After setting up, two different Modbus RTU/ASCII networks are accessed through the corresponding serial ports. The gateway acts as slave station in both Modbus RTU/ASCII networks. The Modbus RTU/ASCII master stations in both networks can both read and write the gateway's" internal gateway data storage area" the Modbus RTU/ASCII protocol. The gateway realize communication between the Modbus TCP client and the Modbus RTU/ASCII master by taking the role of a data relay.

3.3.4 Implementing Modbus TCP Client and Modbus RTU/ASCII Master Simultaneously Accessing One Modbus RTU/ASCII Slave Station

## 3.3.4.1. Application topology

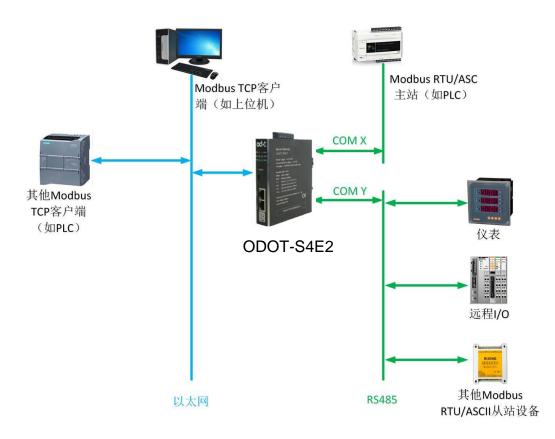

## 3.3.4.2. Simple configuration

1. Open the configuration software "odot MGCC Config".Right-click on the configuration page of slave station and select "Add Device" ,then add "ODOT-S4E2".

| ∞d•t Modbus RTU/ASCII—Modbus TCP                                            | gateway config                                                |                                               | - 🗆 X                                          |
|-----------------------------------------------------------------------------|---------------------------------------------------------------|-----------------------------------------------|------------------------------------------------|
|                                                                             | 192. 168. 1. 254<br>255. 255. 255. 0<br>192. 168. 1. 1<br>502 | About<br>Slave configuration<br>Add gateway > | ODOT-S2E1<br>ODOT-S2E2<br>ODOT-S4E2<br>MG-S1EX |
| Download port<br>Modbus-TCP watchdog time (s)<br>Modbus-TCP watchdog enable | 1024<br>30                                                    |                                               |                                                |
| Upload                                                                      | Download                                                      | Import                                        | Export<br>No download "                        |

2. Double-click "ODOT-S4E2" or right-click "ODOT-S4E2", Select "common device attributes". Set the gateway as the station number of the Modbus RTU/ASCII slave on the popup setup page.

| 7件 通讯                  | 高级关                   | ŧŦ   |                           |            |            |             |     |     |         |  |
|------------------------|-----------------------|------|---------------------------|------------|------------|-------------|-----|-----|---------|--|
| 太网配置                   |                       |      |                           |            | 串口         | 配置          |     |     |         |  |
|                        | MODBUS网关              | EIP  | 192.168.                  | 1.254      |            | -           | _   |     |         |  |
|                        |                       |      | 255.255.                  | 0EE 0      |            | 添加          | 设备, | ODO | DT-S2E1 |  |
|                        | 子网相                   |      |                           | 200.0      |            | A second at |     | ODO | DT-S2E2 |  |
|                        | 局域网网                  | Comm | on attribute              |            |            |             |     | ODO | DT-S4E2 |  |
|                        |                       |      |                           |            |            |             |     |     |         |  |
|                        | Jest and a la         |      |                           |            |            |             |     | MG  | -S1EX   |  |
| Modbus-T               | CP数据通讯                | Getw | ay working                | mode: Mapp | oing model |             | •   | MG  | -S1EX   |  |
| Modbus-T               |                       |      |                           |            | oing model |             | •   | MG  | -S1EX   |  |
|                        | CP数据通讯<br>配置          |      | ay working<br>Getway addu |            | oing model |             | •   | MG  | -S1EX   |  |
| Modbus-T<br>Modbus-TCP | CP数据通讯<br>配置          |      | Getway add                |            |            |             | •   | MG  | -S1EX   |  |
| Modbus-TCP             | CP数据通讯<br>配置          |      |                           |            |            | cel         | •   | MG  | -S1EX   |  |
| Modbus-TCP             | CP数据通讯<br>配置<br>看门狗时间 |      | Getway add                |            |            | cel         | •   | MG  | -SIEX   |  |

3. Double-click "COM1", "COM2", "COM1", "COM2" or right-click "COM1", "COM2", "COM1", "COM2" .Click "Serial Properties" to bring up the "Serial Setting" window. Set up the communication parameters, Set two serials' operating mode to

slave mode. Then click the "Confirm" button to save and return.

The meaning of each parameter is as follows:

Operating mode:

It is used to set up gateway as master station or slave station in the network. Default is master mode. Here is set up slave mode.

Modbus protocol type:

it's used to set up the gateway's protocol type of the network between the communication of the serial port and other connected devices. You can choose Modbus RTU or Modbus ASCII. Please keep this parameter in accord with the device that is connected to the serial port.

### Baud rate:

Serial port baud rate: optional range is 1200~115200bps and default is 9600bps, Please keep this parameter in accord with the device that is connected to the serial port.

### Check Digit:

no parity, odd parity, even parity, no default can be chose. Please keep this parameter in accord with the device that is connected to the serial port.

### Stop bit:

You can choose 1 stop bit or 2 stop bits. Default is 1 stop bit. Please keep this parameter in accord with the device that is connected to the serial port. Receive character interval:

when receiving packets Frame interval detection time can be chose from

1.5t to 200t. Default is 3.5t. In general, you don't have to change this parameter.

Slave response delay:

The gateway acts as a Modbus RTU/ASCII slave, from the time it receives a message from the master to when it sends a reply. This parameter relates to the performance of the master.

| od•t Modbi        | COM1 configuration                                              |                                         |                                                            | —                   | $\times$ |
|-------------------|-----------------------------------------------------------------|-----------------------------------------|------------------------------------------------------------|---------------------|----------|
| File<br>- Etherne | Serial port working mode<br>Communication protocol<br>Baud rate | ModBus RTU •<br>9600 •<br>None parity • | configuration<br>ODOT-S4E2<br>COM1<br>COM2<br>COM3<br>COM4 |                     |          |
| Modbus-'<br>Modbu | Stop bits<br>Receive delay<br>Send delay(ms)<br>Timeout mode    | 3.5t •                                  |                                                            |                     |          |
| Connect           | OK                                                              | Cancel                                  | Import                                                     | Export<br>No downlo | )<br>ad: |

4. Select "COM1" or "COM2". Right-click to select "Add Slave". Input "Slave name". fill in "Slave station number". Then configure Modbus function code, start address of slave data, number of data, start address of gateway mapping area and response timeout time and if "event output" (only when the data changes, the gateway will execute this command once) according to the communication manual of slave station equipment. Under the same serial port the station number of the slave station cannot be the same and cannot be the same as the station number of the station. Range of the slave station address is between 1 and 247. Under the same serial port the slave station's name cannot be the same. After completing

| od∗t Modbus RTU/ASCII—Modbus TCP                                                                                                    | gateway config                                                                            |                                                                                                    | — 🗆 X       |
|----------------------------------------------------------------------------------------------------|-------------------------------------------------------------------------------------------|----------------------------------------------------------------------------------------------------|-------------|
| File Communication Adva<br>Ethernet configuration<br>IP Address<br>Subnet mask<br>Gateway<br>Modbus-TCP port<br>Download port<br>Modbus-TCP watchdog time (s)<br>Modbus-TCP watchdog enable | anced configuration<br>192.168.1.254<br>255.255.255.0<br>192.168.1.1<br>502<br>1024<br>30 | About<br>Slave configuration<br>ODOT-S4E2<br>COM1<br>Add slave<br>Configure<br>Copy slave<br>Paste (Ctreated of the second second secon | es (Ctrl+C) |
| Upload                                                                                                    | Download                                                                                  | Import                                                                                                    | Export      |
| Connection status 🍯 Current :                                                                                                    | node : Transmission t                                                                     | ransparent                                                                                                    | No download |

## the settings, click "Save Current Mapping Table Edit".

| .av | e name  | : COM1_1#从站 |        |                                 | Slave address(1- | -247): 1                          |                           |                                              |
|-----|---------|-------------|--------|---------------------------------|------------------|-----------------------------------|---------------------------|----------------------------------------------|
|     | Funct   | ion code    |        | Slave register<br>start address | Number of data   | Gateway register<br>start address | Slave response<br>timeout | When data change:<br>the command is<br>valid |
|     | 03 Read | 4хххх Re    | $\sim$ | 0                               | 10               | 0                                 | 500                       |                                              |
|     |         |             | $\sim$ |                                 |                  |                                   | 500                       |                                              |
|     |         |             |        |                                 |                  |                                   |                           |                                              |
|     |         |             |        |                                 |                  |                                   |                           |                                              |
|     |         |             |        |                                 |                  |                                   |                           |                                              |
|     |         |             |        |                                 |                  |                                   |                           |                                              |

5. Double-click "COM1", "COM2", "COM1", "COM2" or right-click"COM1", "COM2", "COM1", "COM2" .Click "Serial Properties" to bring up the "Serial Setting" window. Set up the communication parameters, Set two serials' operating mode to slave mode. Then click the "Confirm" button to save and return.

The meaning of each parameter is as follows:

Operating mode:

It is used to set up gateway as master station or slave station in the network. Default is master mode. Here is set up slave mode.

Modbus protocol type:

it's used to set up the gateway's protocol type of the network between the communication of the serial port and other connected devices. You can choose Modbus RTU or Modbus ASCII. Please keep this parameter in accord with the device that is connected to the serial port.

## Baud rate:

Serial port baud rate: optional range is 1200~115200bps and default is 9600bps, Please keep this parameter in accord with the device that is connected to the serial port.

### Check Digit:

no parity, odd parity, even parity, no default can be chose. Please keep this parameter in accord with the device that is connected to the serial port.

## Stop bit:

You can choose 1 stop bit or 2 stop bits. Default is 1 stop bit. Please keep this parameter in accord with the device that is connected to the serial port. Receive character interval:

when receiving packets Frame interval detection time can be chose from 1.5t to 200t. Default is 3.5t. In general, you don't have to change this parameter.

Slave response delay:

The gateway acts as a Modbus RTU/ASCII slave, from the time it receives a message from the master to when it sends a reply. This parameter relates to the performance of the master.

| od•t Mod C     | OM2 configuration              |              |   |                 |        |               |
|----------------|--------------------------------|--------------|---|-----------------|--------|---------------|
| File<br>Ether: | Serial port working mode       | Slave mode   | • | e configuration |        |               |
|                | Communication protocol         | ModBus RTV   | • | ODOT-S4E2       |        |               |
|                | Baud rate                      | 9600         | • | COM1            |        |               |
|                | Check                          | None parity  | • | COM2            |        |               |
|                | Data bits                      | 8            | • | ─≫ COM4         |        |               |
|                | Stop bits                      | 1            | • |                 |        |               |
| Modbus         | Receive delay                  | 3.5t         | • |                 |        |               |
| Mod            | Slave respond delay(ms)        | 0            |   |                 |        |               |
|                | ОК                             | Cancel       |   | Import          | Export |               |
| Connec         | tion status 🤔 Current mode : N | apping model |   |                 | N      | lo download , |

6. Configure the Ethernet parameters of the gateway by configuring the "Ethernet Configuration" on the left half of the software.

Some of the parameters are as follows:

Modbus gateway IP: The device's own IP address;

Subnet mask: Subnet mask of the device;

**LAN gateway IP:** Gateway IP address of the network where the device resides;

Modbus-TCP data communication port: Generally 502;

**Configure the port:** The configuration software downloads the configuration to the device through this port of the device;

**Modbus-TCP watchdog time:** The time interval from when the gateway receives the last Modbus TCP packet to the automatic restart;

Note: Automatic restart of the gateway can release connection resources that have not been used for a long time in time;

Modbus-TCP watchdog enable: Whether the watchdog function is enabled.

7. Set the destination gateway address that you want to download and download communication port number through

"Communication" — "Communication Configuration". The default is the gateway factory default IP 192.168.1.254 and port number 1024.

8. Click the button "Download Gateway Configuration ".Download configuration parameters to the gateway. After the download is successful, the "Download successful" prompt appears in the Status Bar at the lower right. After the download is successful, the gateway restarts automatically. Then the gateway go into running state.

If the download fails, please check out whether the computer's IP address and gateway IP address are in the same network segment. Then check whether the gateway IP address is set correctly. If you forget the gateway IP address, you can reset the gateway through the reset button, After reset, the gateway IP address is the factory default IP address.

Click "Import Profile" and "Export Profile" to import and save the configuration file to the local disk.Click "Upload Gateway Configuration" to upload the current gateway configuration to the software.

52 /56

Note: When downloading and uploading, you need to ensure that the computer and the gateway are in the same network segment.

9. After completing the above settings, connect a Modbus RTU/ASCII slave to COM1 and a Modbus RTU/ASCII master to COM2, Connect Modbus TCP Client to Gateway via Ethernet, Gateway will automatically refresh the underlying Modbus RTU/ASCII slave data from COM1, The Modbus RTU/ASCII master and Modbus TCP clients indirectly access the Modbus RTU/ASCII slaves by accessing the gateway's internal gateway data store.

# 4 Simple application in Siemens 1500

The simple configuration of the gateway ODOT-S4E2 is as follows:

The gateway adopts mapping work mode, The gateway IP address is: 192.168.1.4, RS485 side COM1 port parameters: Modbus RTU、9600、N、8、 1, slave station ID=1, Use function code No. 03 to read 6 numbers.

| ∞+ Modbus RTU/ASCII—Modbus TCP g | ateway config       |                                                                                                    |        |          | $\times$ |
|----------------------------------|---------------------|----------------------------------------------------------------------------------------------------|--------|----------|----------|
| File Communication Advar         | nced configuration  | About                                                                                                    |        |          |          |
| Ethernet configuration           |                     | Slave configuration                                                                                                    |        |          |          |
| IP Address                       | 192.168.1.4         | □ In the odd of the odd of the o |        |          |          |
| Subnet mask                      | 255.255.255.0       | □ COM1<br>□ COM1_2#从站                                                                                                    | ו      |          |          |
| Gateway                          | 192.168.1.1         | COM2                                                                                                    | 1      |          |          |
| Modbus-TCP port                  | 502                 |                                                                                                    |        |          |          |
| Download port                    | 1024                | COM4                                                                                                    |        |          |          |
| Modbus-TCP watchdog time (s)     | 30                  |                                                                                                    |        |          |          |
| Modbus-TCP watchdog enable 🕞     | 3                   |                                                                                                    |        |          |          |
| Upload                           | Download            | Import                                                                                                    | Export |          |          |
| Connection status                | ode : Mapping model |                                                                                                    | N      | lo downl | .oad:    |

| COM1 configuration       |                |
|--------------------------|----------------|
| Serial port working mode | Master mode 🔹  |
| Communication protocol   | ModBus RTV 🔹   |
| : Baud rate              | 9600 •         |
| r Check                  | None parity 🔹  |
| . Data bits              | 8 🔹            |
| . Stop bits              | 1 •            |
| Receive delay            | 3.5t 🔹         |
| Send delay(ms)           | 0              |
| Timeout mode             | Data holding 🔹 |
| OK                       | Cancel         |

| Function code      | Slave register<br>start address | Number of data | Gateway register<br>start address | Slave response<br>timeout | When data changes<br>the command is<br>valid |
|--------------------|---------------------------------|----------------|-----------------------------------|---------------------------|----------------------------------------------|
| 04 Read Зжжжж Re 🗠 | 0023                            | 6              | 0000                              | 500                       |                                              |
| ~                  |                                 |                |                                   |                           |                                              |
|                    |                                 |                |                                   |                           |                                              |
|                    |                                 |                |                                   |                           |                                              |
|                    |                                 |                |                                   |                           |                                              |
|                    |                                 |                |                                   |                           |                                              |
|                    |                                 |                |                                   |                           |                                              |
|                    |                                 |                |                                   |                           |                                              |
|                    |                                 |                |                                   |                           |                                              |

## 5.2. Simple application in Botu software.

Programming function block MB-CLIENT is programmed in OB1 software organization block OB1. First create the data blocks DB2, DB10, DB2: pointers to the Modbus data registers, and DB10: establish all the address parameters required to set up the connection.

| 15 | Siemens - 项目1<br>∃(P) 编辑(E) 视图(V) 插入(I) | +-48 | (O) |   | ±17                                     | 5/61 | \<br>\  | 工具(7) 窗口                               |                | (4)       | _            | -         | -     | _       |
|----|-----------------------------------------|------|-----|---|-----------------------------------------|------|---------|----------------------------------------|----------------|-----------|--------------|-----------|-------|---------|
|    |                                         |      |     |   |                                         |      |         |                                        |                |           | + 和大が 雪 :    | 나 고대 고 나라 |       | Totally |
|    | 🎦 🔜 保存项目 🔳 🐰 🤨                          | = X  |     |   |                                         |      |         |                                        |                |           |              |           |       | m j.    |
|    | 项目树                                     |      |     | 项 | E                                       | 1    | •       | PLC_1 [CPU                             | 1513-1 PN      | )▶積       | Ē序块 ▸ DA     | TA [DB2   | 2]    | _       |
|    | 设备                                      |      |     |   |                                         |      |         |                                        |                |           |              |           |       |         |
|    |                                         |      |     |   | *** • • • • • • • • • • • • • • • • • • |      |         |                                        |                |           |              |           |       |         |
|    |                                         |      |     |   |                                         | AT   |         | n ex ine e                             | - 02- 029      |           | (  >         |           |       |         |
|    | - 5 1501                                |      |     |   | U                                       |      | A<br>名利 | 5                                      |                | 数据类       | e #1         |           | 偏移單   | 启动值     |
| 3  | ▼ _ 0 项目1 ● 添加新设备                       |      | ^   | 4 |                                         |      |         | h<br>Static                            |                | 劉媚头       | 4 <u>4</u> 2 |           | 柵杉里   | 眉幼凰     |
| 5  | ■ 添加新设置<br>▲ 设备和网络                      |      |     | 1 |                                         |      |         | Static<br>S2E2                         |                | Arrowld   | 020] of Int  |           | 100   |         |
| 8  | ▼ 📑 PLC_1 [CPU 1513-1 PN]               |      |     | 2 | _                                       |      | - 1     | <ul> <li>S2E2</li> <li>S2EX</li> </ul> |                |           | 020] of Real |           | 42.0  |         |
|    | ◆ U PLC_1 [CP0 1515-1 PN]               |      |     | 4 |                                         |      |         | CANEX                                  |                |           | 020] of Bool |           | 126.0 |         |
|    | □ (2 国纪心)                               |      |     | - | -                                       |      |         | - Children                             |                | / and yet |              |           | .20.0 |         |
|    | ▼ □ 程序块                                 |      |     |   |                                         |      |         |                                        |                |           |              |           |       |         |
|    | ■ 添加新块                                  |      |     |   |                                         |      |         |                                        |                |           |              |           |       |         |
|    | Hain [OB1]                              |      |     |   |                                         |      |         |                                        |                |           |              |           |       |         |
|    | DATA [DB2]                              |      |     |   |                                         |      |         |                                        |                |           |              |           |       |         |
|    | Data_TCP [DB10]                         |      |     |   |                                         |      |         |                                        |                |           |              |           |       |         |
|    | ▶ ■ 系统块                                 |      |     |   |                                         |      |         |                                        |                |           |              |           |       |         |
|    | ▶ 🙀 工艺对象                                |      |     |   |                                         |      |         |                                        |                |           |              |           |       |         |
|    | ▶ 🔤 外部源文件                               |      |     |   |                                         |      |         |                                        |                |           |              |           |       |         |
|    | ▶ 🔚 PLC 变量                              |      |     |   |                                         |      |         |                                        |                |           |              |           |       |         |
|    | ▶ 🛅 PLC 数据类型                            |      |     |   |                                         |      |         |                                        |                |           |              |           |       |         |
|    | 🕨 🤜 监控与强制表                              |      |     |   |                                         |      |         |                                        |                |           |              |           |       |         |
|    | Traces                                  |      |     |   |                                         |      |         |                                        |                |           |              |           |       |         |
|    | ▶ 🔛 设备代理数据                              |      |     |   |                                         |      |         |                                        |                |           |              |           |       |         |
|    | 聖 程序信息                                  |      |     |   |                                         |      |         |                                        |                |           |              |           |       |         |
|    | PLC 报警                                  |      |     |   |                                         |      |         |                                        |                |           |              |           |       |         |
|    | 主 文本列表                                  |      |     |   |                                         |      |         |                                        |                |           |              |           |       |         |
|    | ▶ 📠 本地模块                                |      |     |   |                                         |      |         |                                        |                |           |              |           |       |         |
|    | ▶ <b>□</b> 分布式 I/O                      |      |     |   |                                         |      |         |                                        |                |           |              |           |       |         |
|    | ▶ 📑 公共数据                                |      | ~   |   |                                         |      |         |                                        |                |           |              |           |       |         |
|    | ✓ 详细视图                                  |      |     |   |                                         |      |         |                                        |                |           |              |           |       |         |
|    | L 1 L                                   |      |     |   | <                                       | -    |         |                                        |                |           |              |           |       |         |
|    | 名称                                      | ≫里   |     |   | V                                       |      |         | - 1                                    | N. Contraction | 1         | 2 属性         | 14        | 言息 🔒  | 2 诊断    |
| 7  |                                         |      | Ţ,  | Ą |                                         | þ    | NH      | HE 🚺 🌔                                 | A              |           | 24           |           |       | _       |

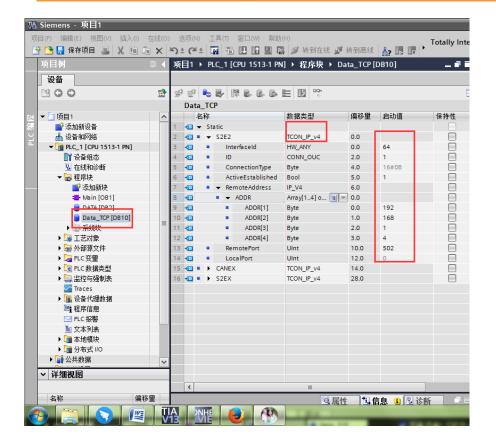

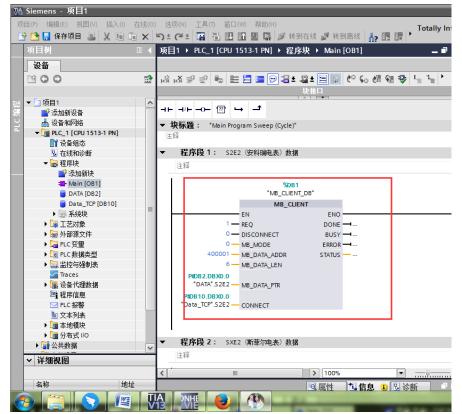